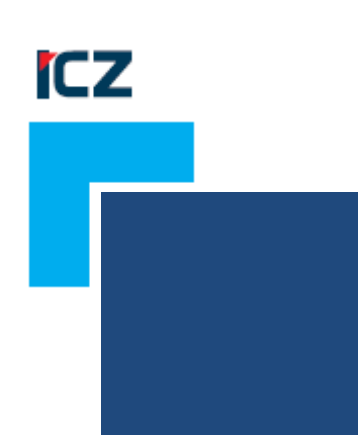

# **Uživatelská příručka modulu REX** *Integrace ICZ e-spis LITE s ISZR*

### **ICZ a.s.**

**sekce DMS a systémy Na hřebenech II 1718/10 147 00 Praha 4 Nusle**

Tel.: +420-222 271 111

Fax: +420-222 271 112

Internet: www.iczgroup.cz

Tento dokument je určen pouze pro vnitřní potřebu organizace. Žádná část tohoto dokumentu nesmí být zveřejněna mimo tuto organizaci, a to v žádné podobě, bez předchozího písemného souhlasu firmy ICZ a.s. V dokumentu bylo použito názvů firem a produktů, které mohou být chráněny patentovými a autorskými právy nebo mohou být registrovanými obchodními značkami podle příslušných ustanovení právního řádu.

### Obsah

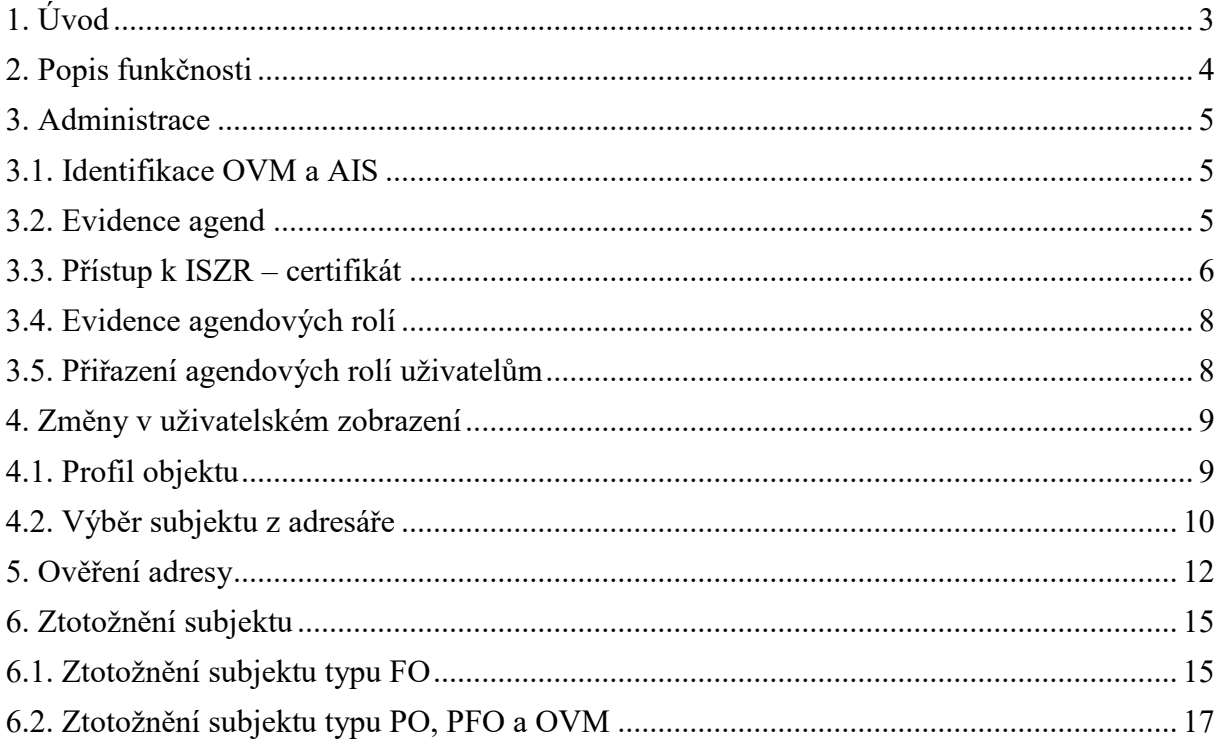

## **ICZ e-spis LITE**

### <span id="page-2-0"></span>**1. Úvod**

Tento dokument je věnován popisu administrace a změn v aplikaci **ICZ e-spis LITE**, která vyplývá z napojení elektronické spisové služby na **Informační systém základních registrů** (ISZR).

**Modul REX** je samostatnou komponentou (integrační platformou), která umožňuje informačním systémům pro správu dokumentů přímou komunikaci s Informačním systémem Základních registrů a získávání referenčních údajů prostřednictvím webových služeb eGON služeb. Modul REX nemá vlastní uživatelské rozhraní (pouze zprostředkovává komunikaci, uživatelé proto tyto komponentu nevidí a nejsou nuceni používat žádné další rozhraní či aplikace). V případě integrace s elektronickou spisovou službou uživatelé veškeré operace ve vztahu k základním registrům provádějí ve spisové službě.

#### *Poznámka:*

Podmínkou využívání tohoto modulu je instalace verze minimálně **ICZ e-spis LITE 3.1.8.** Příručka aktualizována pro integraci s **REX 2** v rámci verze **LITE 3.1.14** v březnu 2023**.**

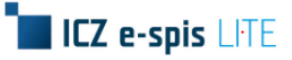

### <span id="page-3-0"></span>**2. Popis funkčnosti**

Integraci s ISZR může používat jen uživatel, který má přístup k nějaké agendě a nastavenou agendovou roli – poté se uživateli na profilu objektů zobrazuje ikona ( $\bullet$ ) sloužící pro ztotožnění subjektu nebo ověření adresy.

Integrace s ISZR zahrnuje v e-spis LITE vyhledávání subjektů v základních registrech, a jejich následné tzv. ztotožnění. Ztotožnění znamená, že subjekt není možno upravovat, protože je "napojen" na ISZR, jeho údaje jsou řízeny daty z ISZR.

Registry pro subjekty jsou dva:

- **ROS (registr osob) -** pro subjekty typu PO, PFO a OVM
- **ROB (registr obyvatel) -** pro subjekty typu FO

Ztotožnění subjektu je možné dvěma způsoby:

- **1) FO** data fyzických osob se uchovávají v agendách a v každé agendě má svůj identifikátor, tzv. AIFO.
- **2) PO, PFO a OVM** subjekty těchto typů se vyhledávání v ROSu a nejsou vázány na agendu, nemají žádné AIFO, ale jsou vázány na své IČO a nemohou se v e-spis LITE vyskytnout víckrát.

Ztotožnění FO je tedy dané přes kombinaci Agenda + AIFO, zatímco ztotožnění ostatních je dané přes IČO. Při ztotožňování subjektů je možné nejprve ověřit adresu dle registru adres – RUIAN.

Funkčnost se v rámci aplikace e-spis LITE dotýká těchto oblastí:

- **evidence doručených dokumentů**
- **evidence vlastních dokumentů**
- **evidence spisů**

V těchto oblastech se jedná o aplikaci e-spis LITE, která je integrována s modulem REX, poskytuje uživateli následující funkcionality:

- kontrola/dohledání subjektu vůči ROS/ROB, popř. ztotožnění vyhledaného subjektu z ROB
- validace kontaktních údajů vůči lokální kopii RUIAN

Tyto funkcionality jsou vždy spojeny s informací, v rámci jaké agendy a za jakým účelem uživatel provádí dotaz do ISZR.

V rámci popisované integrace e-spis LITE s ISZR jsou níže popsány pouze změny související s touto integrací. Princip a postup ověřování adresy a ztotožňování subjektů je u všech typů objektů stejný, z tohoto důvodu je ukázán pouze na vlastním dokumentu.

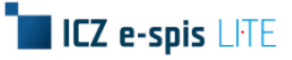

### <span id="page-4-0"></span>**3. Administrace**

V rámci administrace je nutné nejprve před použitím definovat přístupové údaje vůči ISZR:

- **identifikace OVM**, pro který je služba vykovávána
- **kód agendového informačního systému (AIS)**
- **přístup k ISZR (certifikát**)
- **agendy**, na základě kterých budou probíhat volání ISZR
- **agendové role**, které budou používány při volání služeb

### <span id="page-4-1"></span>**3.1. Identifikace OVM a AIS**

Kódy OVM a AIS, které zjistíte z ISZR/RPP a zobrazují se od verze 3.1.14 informativně na záložce **ISZR** složky **|Správa|-|Nastavení|**. Samotné nastavení zajišťuje v rámci globální konfigurace dodavatel aplikace. Význam položek: OVM je např. "**Praha 1**" a "**AIS**" je např. "**e-spis LITE**". Agendy jsou např. "**Evidence psů**", atd. Říkáme, že Praha 1 vykonává skrz e-spis LITE agendu Evidence psů.

#### **Postup:**

Pro zobrazení nastavení ISZR zobrazte složku "**Správa**" - "**Nastavení**" a na záložce "**ISZR**".

#### *Obr. 1 Nastavení kódu OVM a AIS*

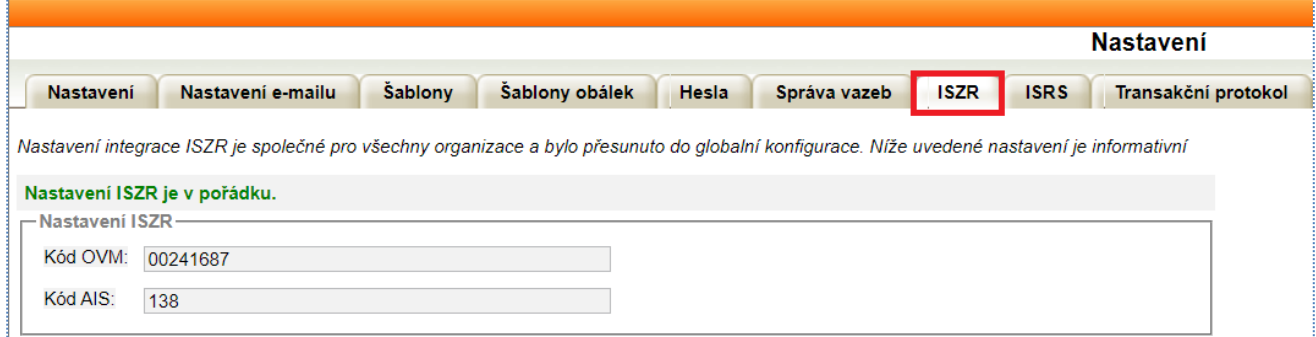

### <span id="page-4-2"></span>**3.2. Evidence agend**

Seznam zadaných agend a agendových rolí se zobrazuje ve složce **|Správa| - |Agendy|,** odkud je možné zakládat/mazat nové záznamy.

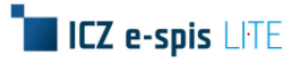

#### *Obr. 2 Evidence agend*

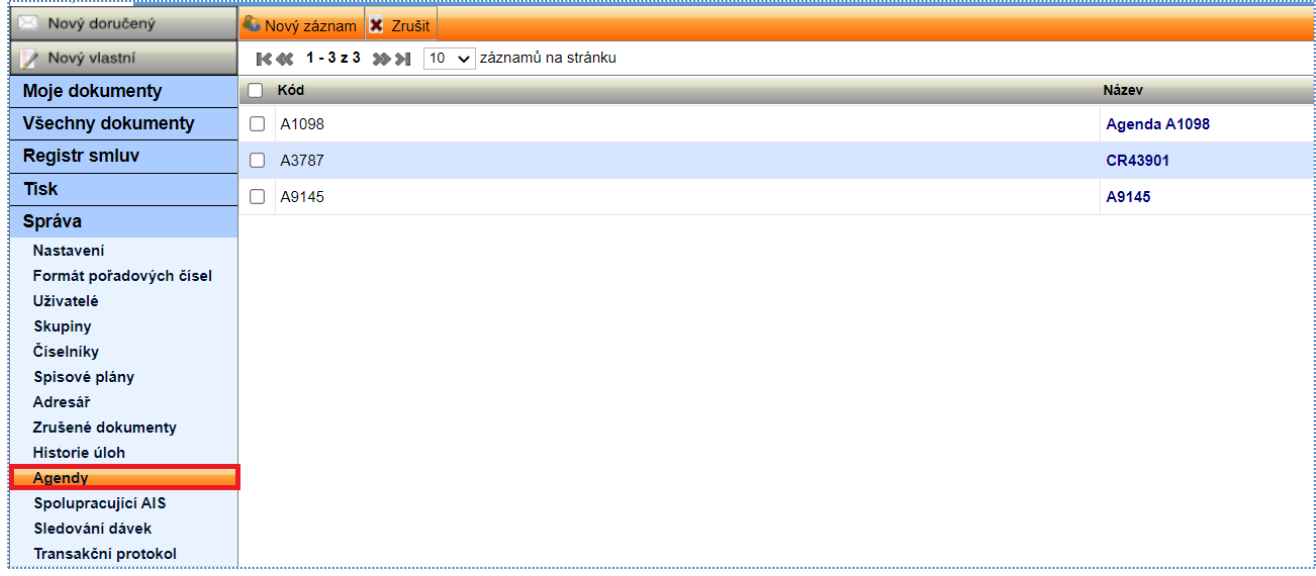

#### **Postup založení nové agendy:**

Zobrazte obsah složky **|Správa| - |Agendy|** a zvolte tlačítko **[Nový záznam].** Vyplňte kód získaný z ISZR a název agendy. Údaje potvrďte tlačítkem **[Uložit a zavřít].**

#### *Obr. 3 Založení nové agendy*

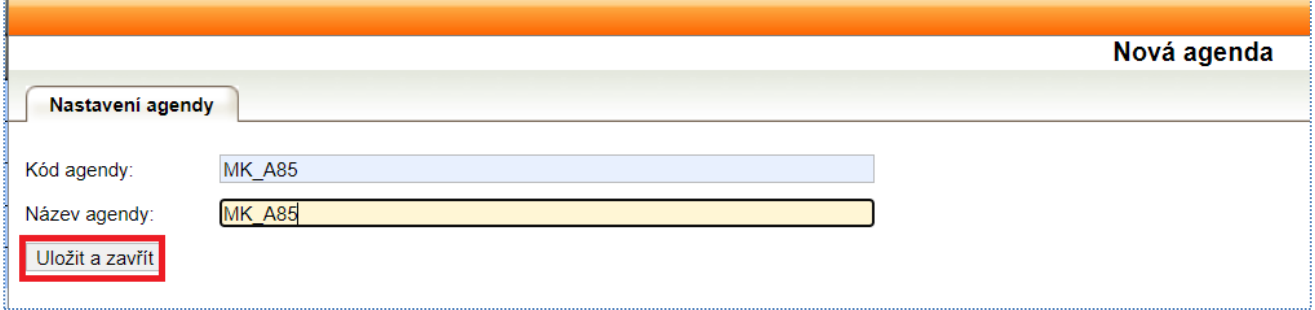

#### **Postup editace agendy:**

Zobrazte detail agendy a opravte položky. Údaje potvrďte tlačítkem **[Uložit a zavřít]**.

#### **Postup zrušení agendy:**

Agendu odstraníte ze seznamu kliknutím na tlačítko **[Zrušit].**

#### <span id="page-5-0"></span>**3.3. Přístup k ISZR – certifikát**

Přístupové údaje k ISZR se zadávají na záložce **Hesla** složky **|Správa| - |Nastavení|** a dále pak na záložce **ISZR** (certifikát lze zadat až po vyplnění kódu AIS).

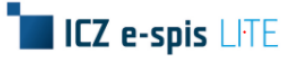

#### **Postup:**

Pro založení nového přihlášení klikněte na tlačítko **[Nová položka]**, pro editaci již založeného přihlášení klikněte na **[Oprava].** Zvolte typ přihlášení **Certifikát** a vyplňte ostatní položky včetně nahrání certifikátu. Údaje potvrďte tlačítkem **[Ulož].**

#### *Obr. 4 Vložení certifikátu pro přístup k ISZR*

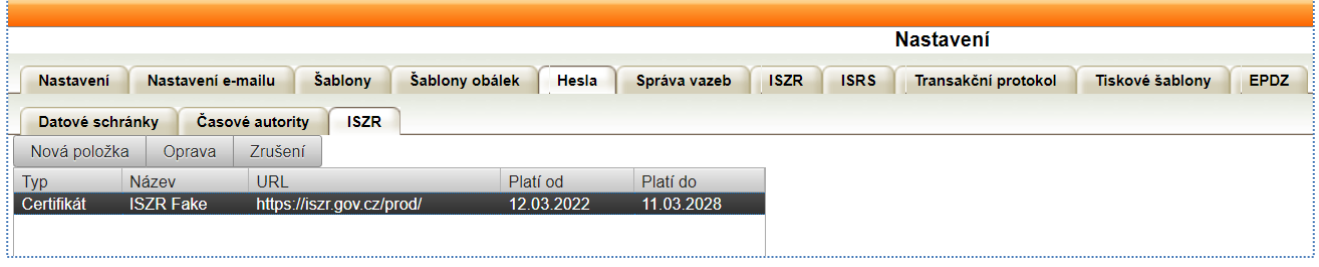

#### *Obr. 5 Detail certifikátu*

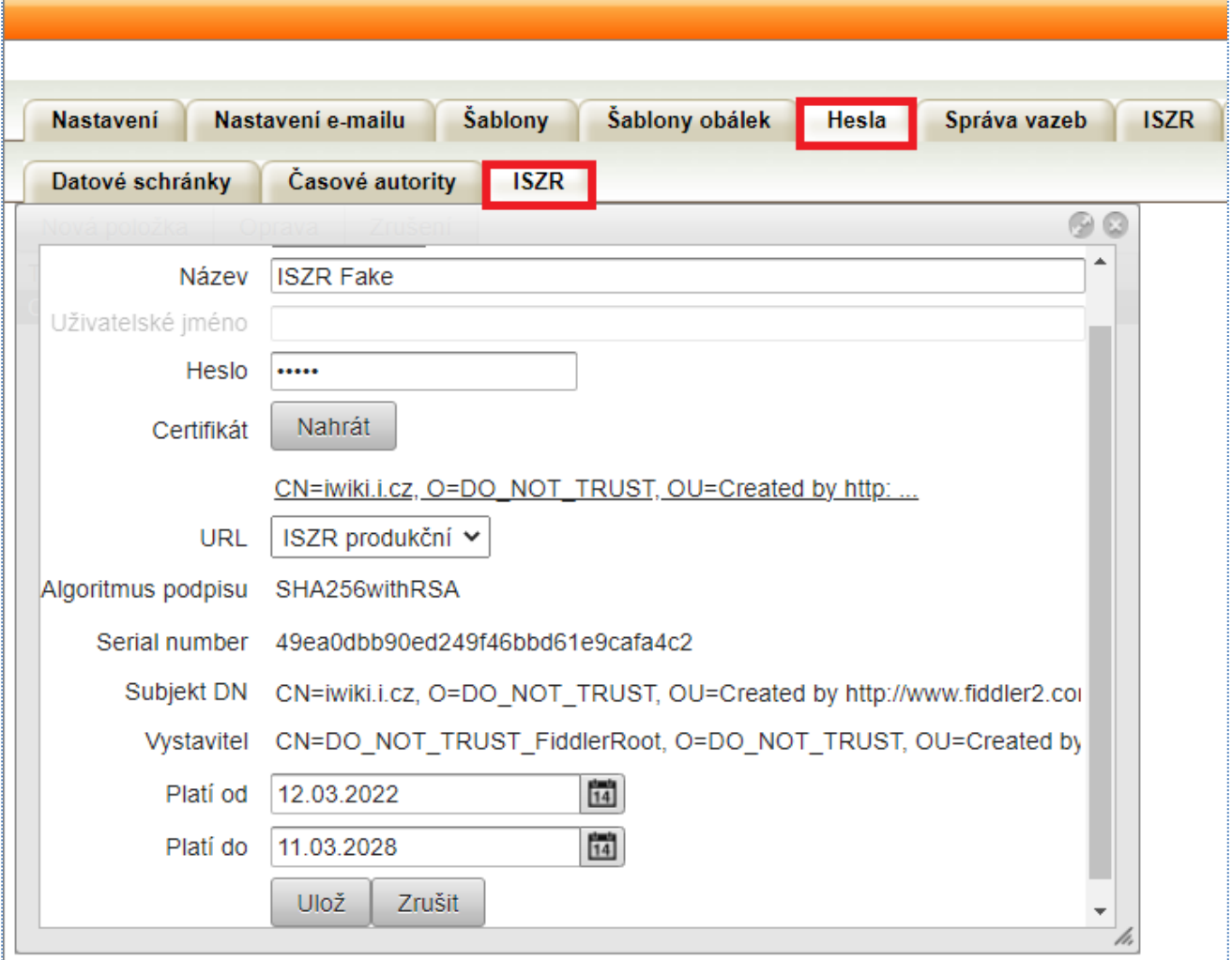

### <span id="page-7-0"></span>**3.4. Evidence agendových rolí**

V rámci založené agendy se dále na záložce **|Agendové role|** zakládají samotné role pro danou agendu.

Pro zobrazení detailu agendy stiskněte aktivní odkaz ve sloupci "Název". Dojde k zobrazení dalších záložek potřebných k správnému nastavení.

#### *Obr. 6 Evidence agendových rolí*

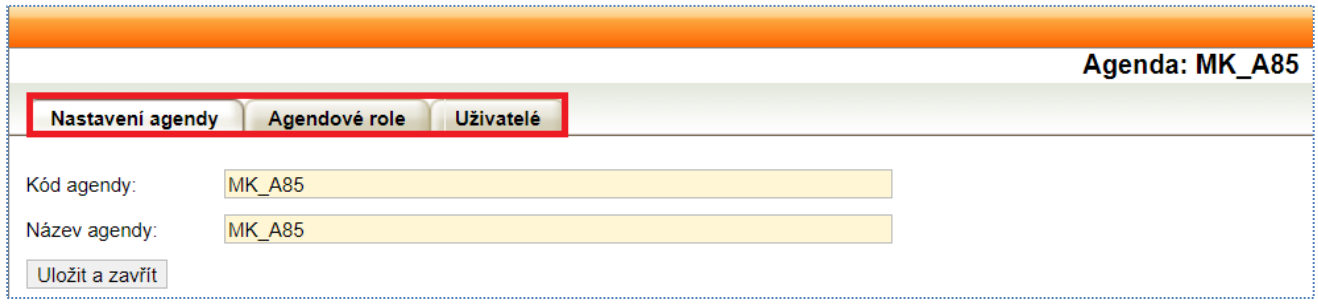

#### **Postup:**

Zobrazte záložku **|Agendové role|**, zadejte kód a název nové role a potvrďte tlačítkem "**Přidat**".

#### *Obr. 7 Založená nová agendová role*

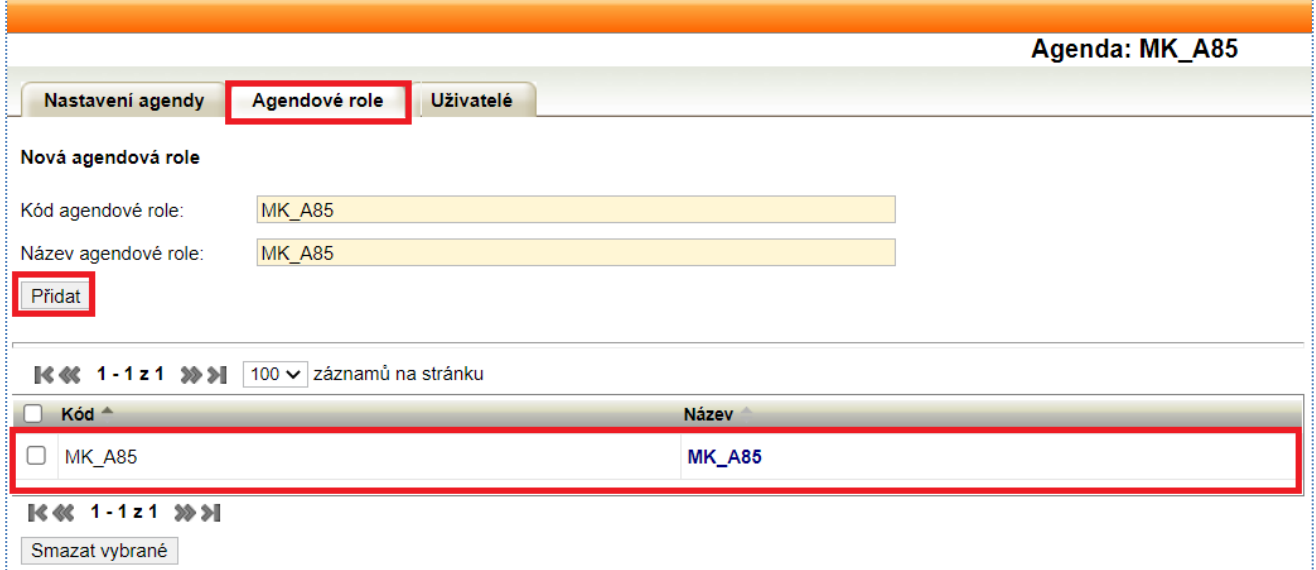

### <span id="page-7-1"></span>**3.5. Přiřazení agendových rolí uživatelům**

#### **Postup:**

Pro přiřazení nové agendové role uživatelům přejděte na záložku "**Uživatelé**". Zde pomocí tlačítka "**Přidat uživatele**" založte nový záznam. Nejprve vyberte v poli "**Agendová role**" příslušnou roli, následně označte zaškrtnutím uživatele, kterým si přejete roli nastavit a dokončete stiskem tlačítka "Vybrat".

#### *Obr. 8 Přiřazení agentových rolí uživatelům*

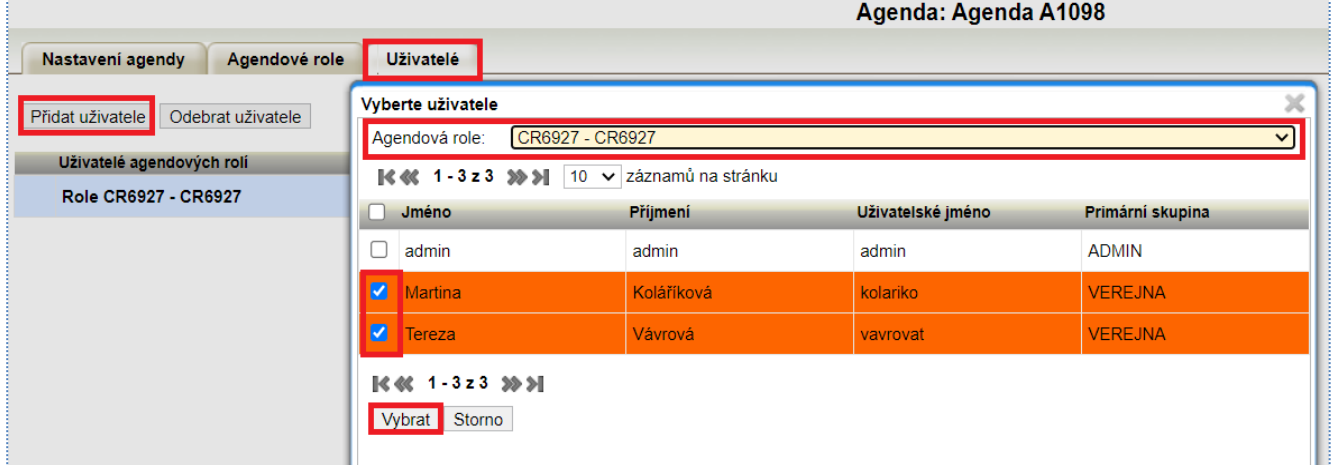

Dojde k přiřazení vybraných uživatelů viz. obrázek. Případně zde pomocí tlačítka "Odebrat uživatele" opět záznamy odeberete.

#### *Obr. 9 Odebrání uživatele*

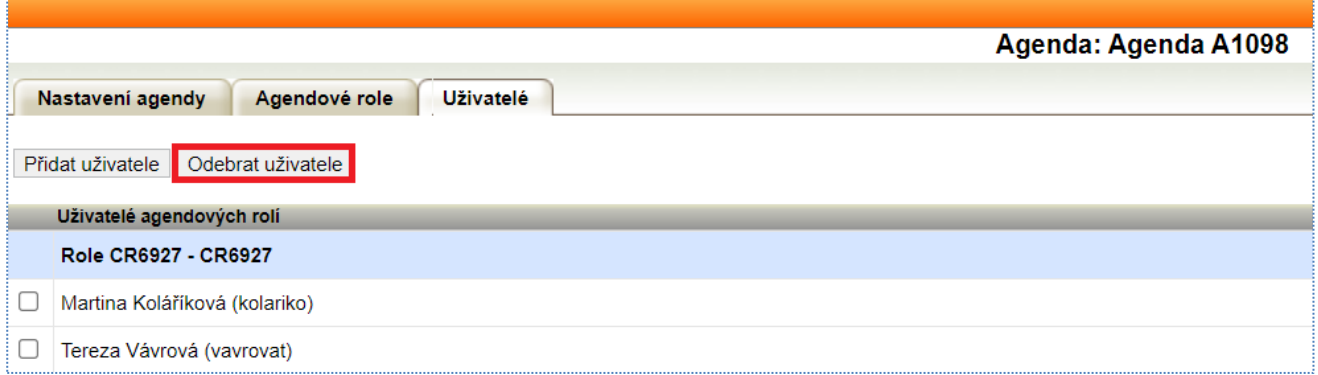

### <span id="page-8-0"></span>**4. Změny v uživatelském zobrazení**

### <span id="page-8-1"></span>**4.1. Profil objektu**

Uživateli, který má nastavenu agendovou roli, se na profilu všech objektů zobrazuje ikona  $\bullet$ , která je určena pro ztotožnění subjektu (umístěna vedle položky *Narozen*) nebo pro ověření adresy (umístěna vedle položky *Stát*).

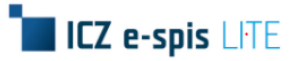

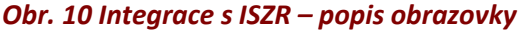

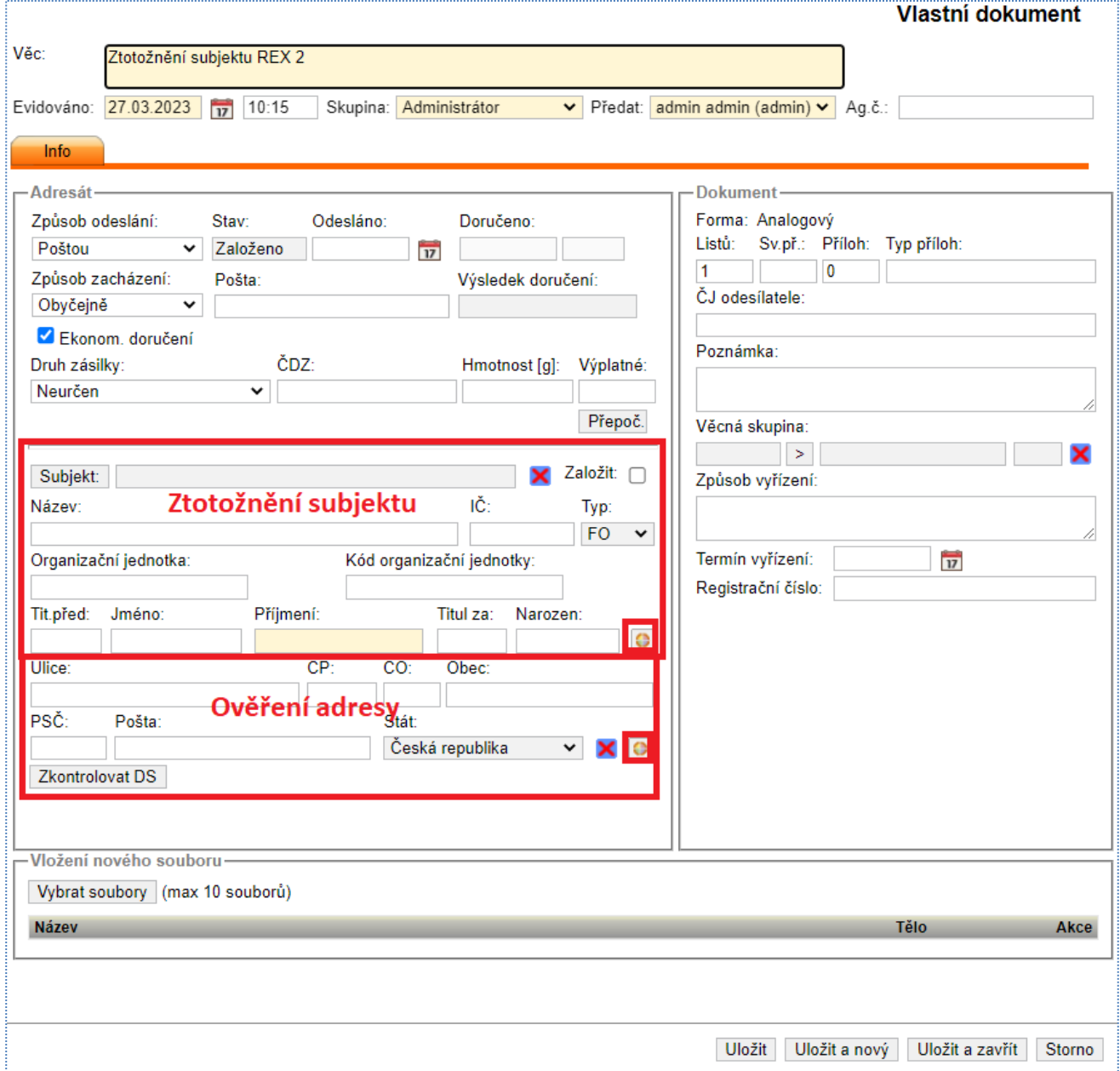

### <span id="page-9-0"></span>**4.2. Výběr subjektu z adresáře**

V adresáři subjektů, který uživatel zobrazí z detailu objektu stisknutím tlačítka **[Subjekt]** se zobrazují dva typy subjektů:

- **Neztotožněné** subjekty označené ikonou **»**. Tyto subjekty jsou v e-spis LITE odjakživa jedná se o subjekty zadané uživatelem případně administrátorem.
- **Ztotožněné** subjekty jsou označeny ikonou (Ztotožněno s ISZR). Uživateli se zobrazují FO subjekty z těch agend, kde má uživatel přiřazenou agendovou roli, plus všechny PO, PFO a OVM. U ztotožněných subjektů typu FO je uvedena informace, v jaké agendě byl subjekt ztotožněn.

*Poznámka:* Data fyzických osob se uchovávají v agendách (např. agenda myslivců, agenda psů, ...), přičemž v každé z agend mohou být pouze jednou. Z tohoto důvodu se subjekt v e-spis LITE může objevit vícekrát – jednou ho v ISZR vyhledá uživatel s přístupem k agendě myslivců, a jednou s přístupem k agendě psů. Subjekty typu PO, PFO a OVM se v aplikaci vícekrát vyskytovat nemohou – jsou vázány na IČO, ne na agendu.

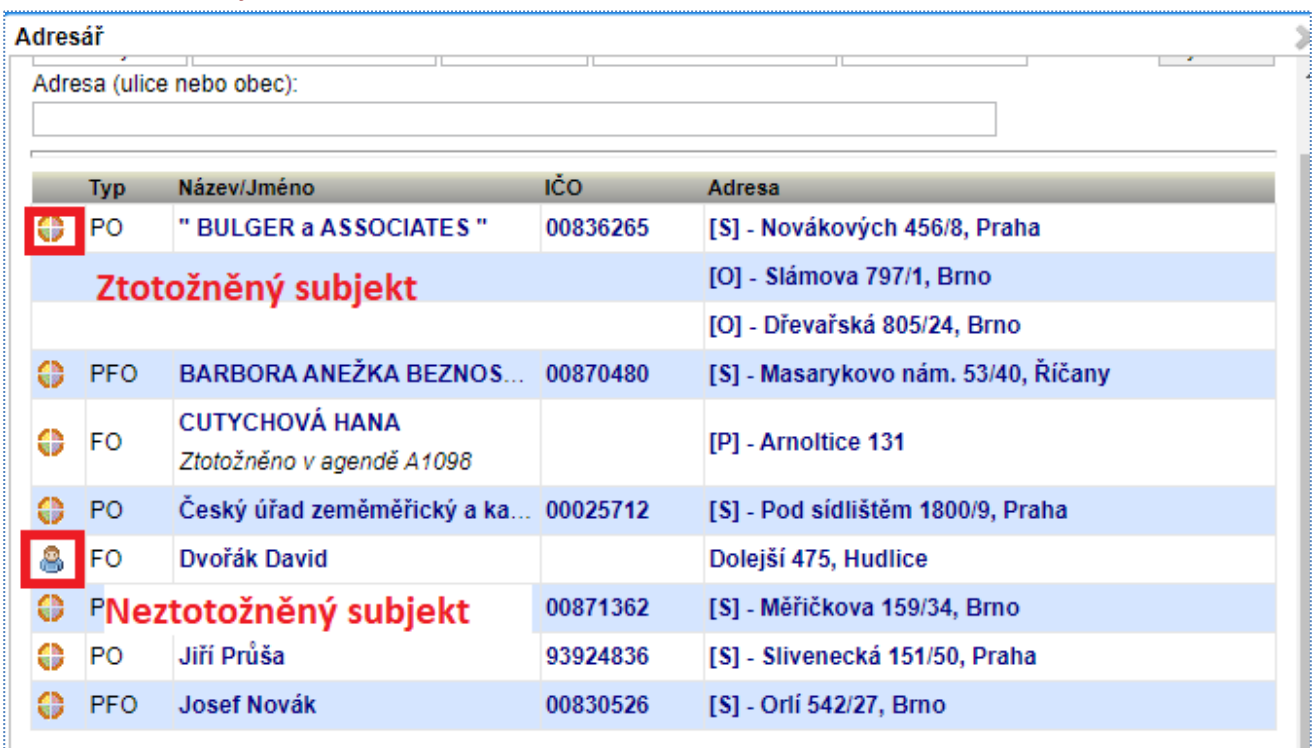

#### *Obr. 11 Adresář subjektů*

Po výběru subjektu z adresáře se údaje o něm zobrazí v detailu objektu a zároveň se zneaktivní checkbox u položky *Založit*. Po najetí myši nad neaktivní checkbox se objeví v případě **ztotožněného** subjektu popis **"Subjekt je ztotožněn"**, v případně **neztotožněného** subjektu **"Subjekt je založen"**. Checkbox se zaktivní teprve až po smazání subjektu pomocí křížku, tj. až po odpojení vazby na dokument.

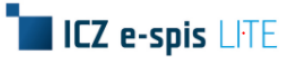

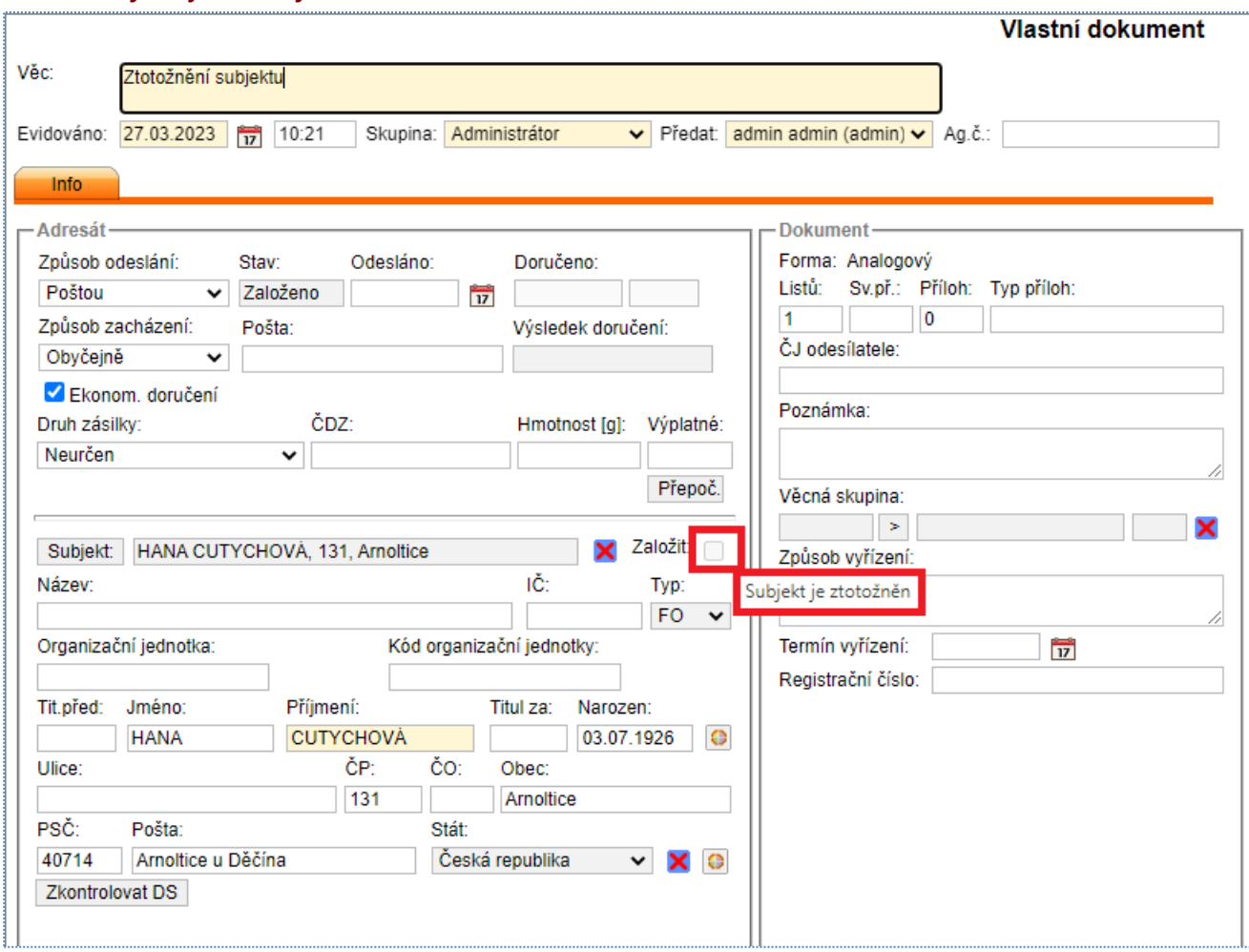

#### *Obr. 12 Profil objektu – informace o ztotožnění*

### <span id="page-11-0"></span>**5. Ověření adresy**

Ověření adresy slouží k tomu, aby se údaje v políčkách zásilky upravily dle registru adres – RUIAN. I po ověření zůstává adresa editovatelná, uživatel ji může upravit. Samotné ověření adresy nemá žádnou spojitost se subjektem.

#### **Postup:**

Do formuláře (profilu objektu) zadejte adresní údaje, dle kterých se má adresa vyhledávat. Stiskněte ikonu (Ověření adresy). V dialogovém okně potvrďte ověření adresy v RUIAN.

Pokud vyhledávacím kritériím odpovídá pouze jeden záznam, jsou adresné údaje automaticky dotaženy na profil objektu, odpovídá-li kritériím více záznamů, zobrazí se jejich seznam, z něhož vyberte (klinutím na něj) požadovaný záznam (adresní údaje se doplní po jeho výběru). Pokud nebyla nalezena žádná adresa, je uživatel na tuto skutečnost upozorněn červenou hláškou: "**Nebyla nalezena žádná adresa"** – v tomto případě, je nutné postup opakovat.

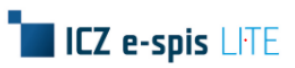

### *Obr. 13 Ověření adresy*

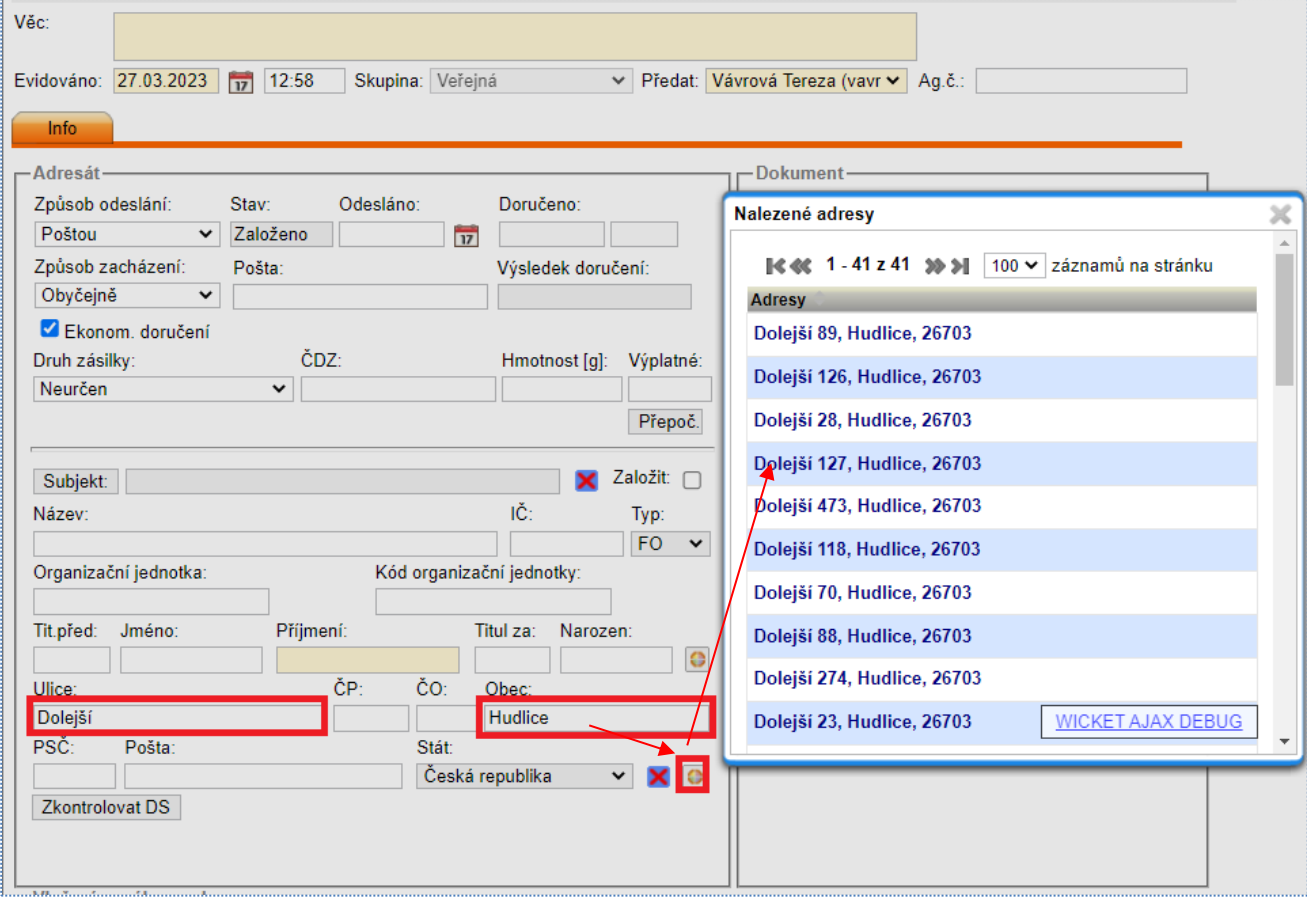

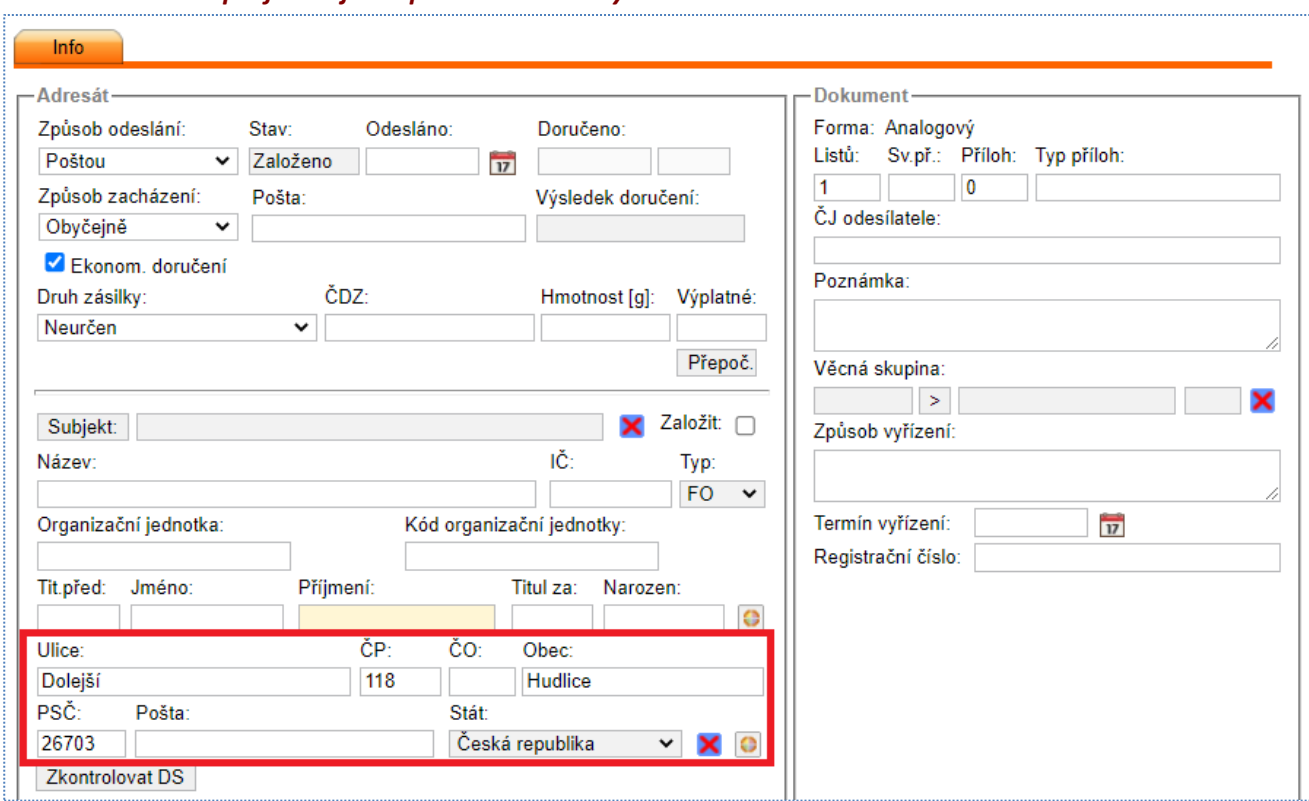

#### *Obr. 14 Zobrazení profilu objektu po ověření adresy*

#### *Poznámka:*

Při zadávání vyhledávacích parametrů se nerozlišují malá a velká písmena.

Agendová role a důvod dohledávání adresy vůči lokální kopii registru adres RUIAN, zadané v okně *Ověřit adresu*, se kopírují do následujícího dohledávání další adresy.

Adresy lze vyhledat jen pro místa v ČR.

*P*okud vyhledávaným kritériím odpovídá více záznamů, dojde k zobrazení prvních 50.

### <span id="page-14-0"></span>**6. Ztotožnění subjektu**

Ztotožnění subjektu je akce, kdy uživatel vyhledá subjekt v ISZR a řekne o něm, že se bude používat v elektronické spisové službě.

### <span id="page-14-1"></span>**6.1. Ztotožnění subjektu typu FO**

Fyzické osoby se v ISZR vyhledávají dle následujícího pořadí:

- **ID datové schránky**
- **Jméno, Příjmení a Datum narození**
- **Jméno, Příjmení a Datum úmrtí**
- **Jméno, Příjmení a ID adresního místa** v tomto případě (tj. vyhledávání dle územní adresy) je nutné, před ztotožněním subjektu specifikovat přesně adresu pomocí dotazu na registr RUIAN tj. provést ověření adresy viz kapitola 5. Ověření adresy. Ověřená adresa se automaticky doplní do dialogového okna *"Ověřit subjekt"*.
- **Druh a Číslo dokladu**

Před odesláním dotazu do ISZR formulář kontroluje, zda je alespoň jedna z těchto kombinací vyplněna. Pokud ne, uživatel je na tuto skutečnost upozorněn červenou hláškou: "**Nejsou vyplněny povinné vyhledávací pole**".

Níže popsaný postup je ukázán na kombinaci Jméno, Příjmení a Datum narození.

#### **Postup:**

Do formuláře (profilu objektu) zadejte údaje o ztotožňovaném subjektu, včetně výběru správného typu subjektu (FO), a stiskněte ikonu (Ztotožnění subjektu). Vyplněné hodnoty se přenesou do dialogovém okna *Ověřit subjekt,* ve kterém vyberte **agendu** a **roli** pod jakou budete subjekt ověřovat, zapište **důvod** ověřování subjektu, překontrolujte, případně upravte údaje o subjektu a stiskněte tlačítko **[Ověřit subjekt]**.

Pokud vyhledávacím kritériím odpovídá pouze jeden záznam, jsou údaje o subjektu automaticky dotaženy na profil objektu, odpovídá-li kritériím více záznamů, zobrazí se jejich seznam, z něhož vyberte (klinutím na něj) požadovaný subjekt (údaje o subjektu se doplní po jeho výběru). Pokud nebyl nalezen žádný subjekt, je uživatel na tuto skutečnost upozorněn červenou hláškou: "**Dle zadaných kritérií nebyl nalezen žádný subjekt**" – v tomto případě, je nutné postup opakovat.

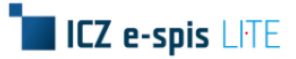

#### *Obr. 15 Ověření subjektu – typ FO*

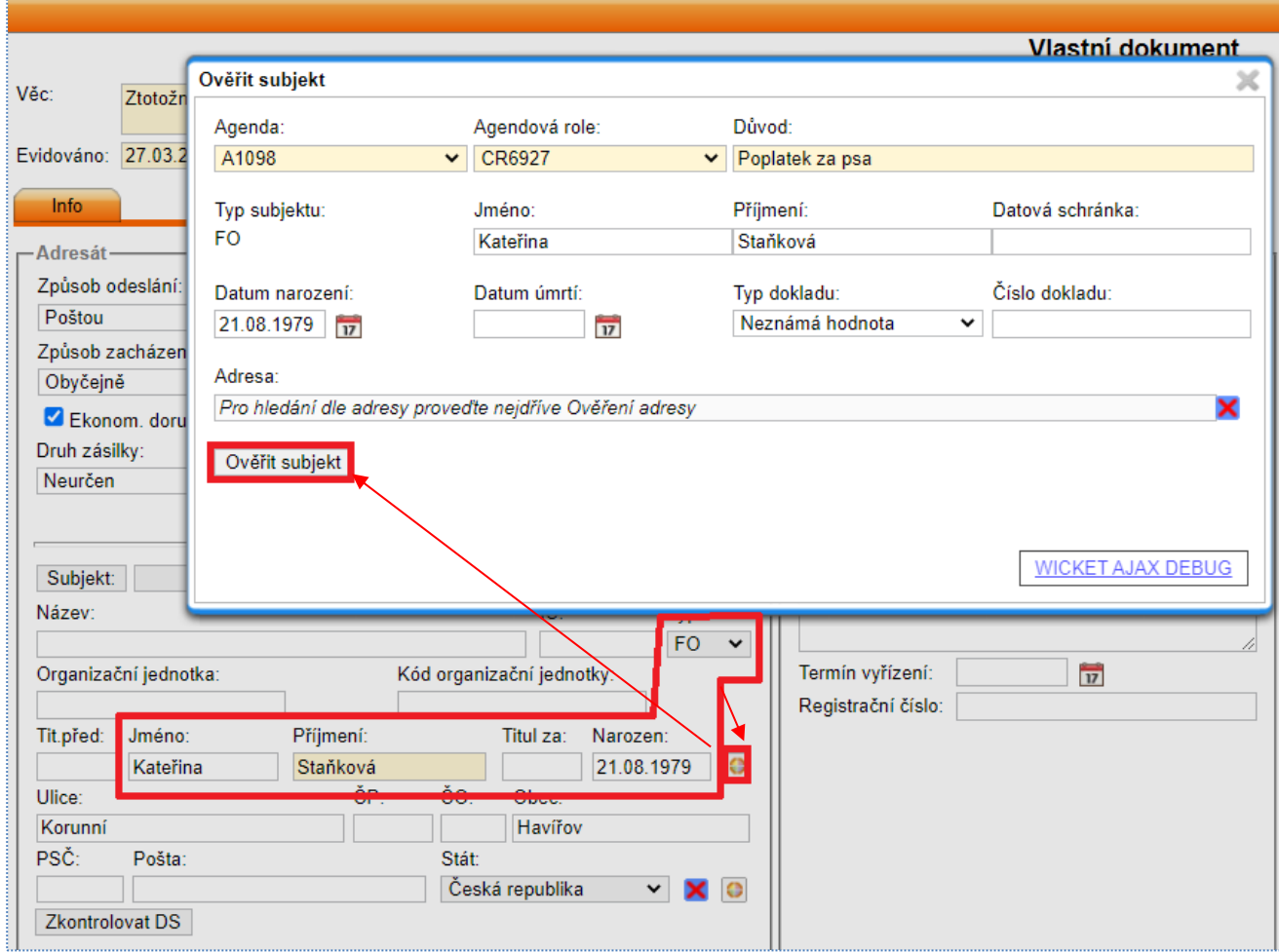

Je-li vybraný subjekt již uložen v adresáři subjektů (již byl ztotožněn), checkbox u položky *Založit* je neaktivní a po najetí na něj myší se zobrazí popisek "**Subjekt je ztotožněn**". V opačném případě, je checkbox aktivní a zaškrtnut s možností jeho odškrtnutí nechcete-li ztotožněný subjekt uložit do adresáře subjektů.

Položky týkající se zásilky, tj. pole uvedená na profilu dokumentu lze editovat bez ohledu na to, zda byl subjekt ztotožněn či nikoliv.

#### *Poznámka:*

Při zadávání vyhledávacích parametrů se nerozlišují malá a velká písmena.

Agendová role a důvod dohledávání subjektu ROB, zadané v okně *Ověřit subjekt*, se kopírují i do následujícího dohledávání dalšího subjektu. V případě potřeby je tedy nutné uživatelem zvolit jinou roli a zapsat odlišný důvod.

Jméno a příjmení ztotožněného subjektu se ukládá do číselníku subjektů s velkými tiskacími písmeny. Takto jsou údaje předávány z ISZR.

### <span id="page-16-0"></span>**6.2. Ztotožnění subjektu typu PO, PFO a OVM**

#### **Postup:**

Do formuláře (profilu objektu) zadejte údaje o ztotožňovaném subjektu (minimálně název subjektu nebo IČO), vyberte typ subjektu (PO, PFO nebo OVM) a stiskněte ikonu (Ztotožnění subjektu). Vyplněné hodnoty se přenesou do dialogovém okna *Ověřit subjekt,* ve kterém vyberte příslušnou **agendu** a **roli,** pod jakou budete subjekt ověřovat, zapište **důvod** ověřování subjektu, překontrolujte, případně upravte, údaje o subjektu a stiskněte tlačítko **[Ověřit subjekt]**.

Pokud vyhledávacím kritériím odpovídá pouze jeden záznam, jsou údaje o subjektu automaticky dotaženy na profil objektu, odpovídá-li kritériím více záznamů, zobrazí se jejich seznam, z něhož vyberte (klinutím na něj) požadovaný subjekt (údaje o subjektu se doplní po jeho výběru). Pokud nebyl nalezen žádný subjekt, je uživatel na tuto skutečnost upozorněn červenou hláškou: "**Dle zadaných kritérií nebyl nalezen žádný subjekt** " - v tomto případě, je nutné postup opakovat.

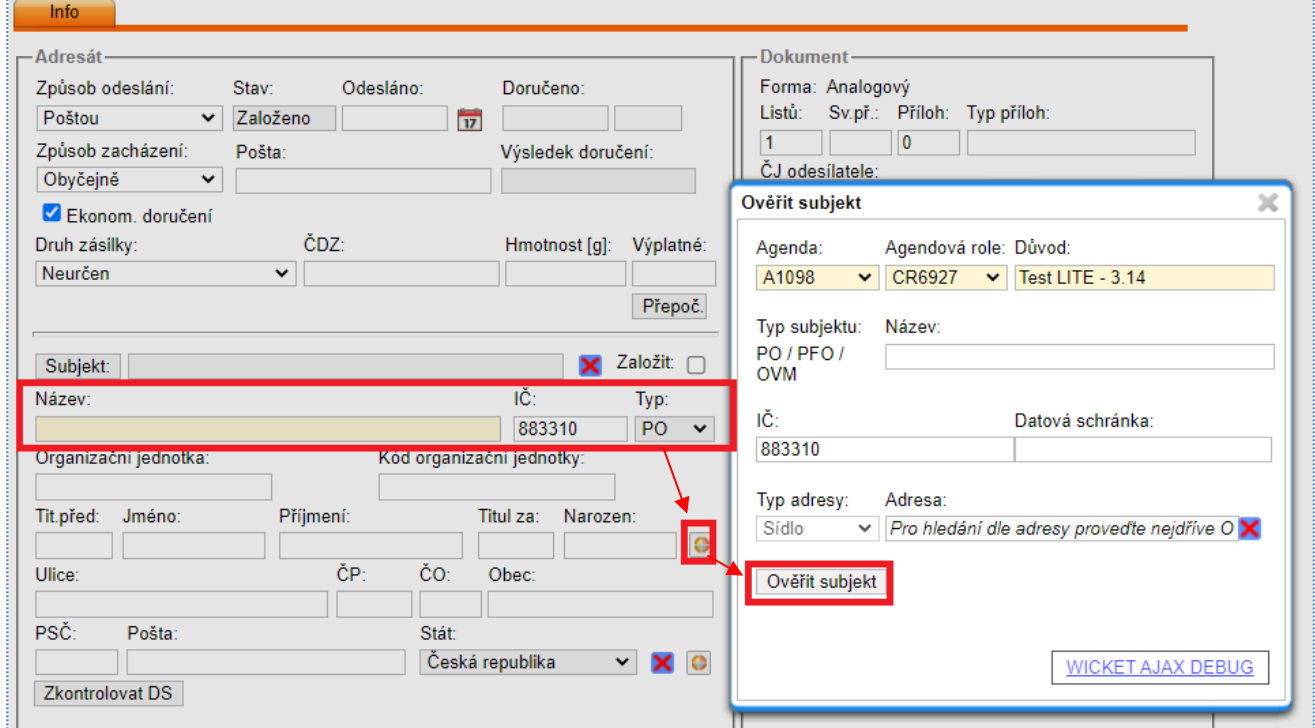

#### *Obr. 16 Ověření subjektu – typ PO, PFO a OVM*

Je-li vybraný subjekt již uložen v adresáři subjektů (již byl ztotožněn), checkbox u položky *Založit* je neaktivní a po najetí na něj myší se zobrazí popisek "Subjekt je ztotožněn". V opačném případě, je checkbox aktivní a zaškrtnut s možností jeho odškrtnutí nechcete-li ztotožněný subjekt uložit do adresáře subjektů.

Položky týkající se zásilky, tj. pole uvedená na profilu dokumentu lze editovat bez ohledu na to, zda byl subjekt ztotožněn či nikoliv.

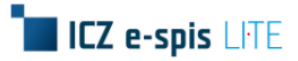

#### *Poznámka:*

Při zadávání vyhledávacích parametrů se nerozlišují malá a velká písmena.

Agendová role a důvod dohledávání subjektu vůči ROS, zadané v okně *Ověřit subjekt*, se kopírují i do následujícího dohledávání dalšího subjektu.